# **راهنمای ثبت شناسه ResearcherID**

# RESEARCHERID

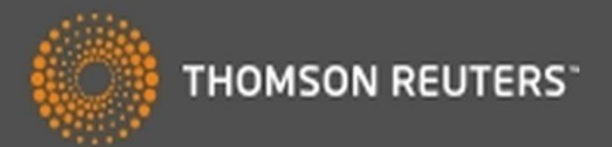

**تهیه و تنظیم**

**گروه علم سنجی و انتشارات**

**مرکز توسعه وهماهنگی اطالعات و انتشارات علمی**

**معاونت تحقیقات و فناوری**

**وزارت بهداشت، درمان و آموزش پزشکی**

**زمستان 1395**

**RESEARCHERID راهنمای ثبت کد**

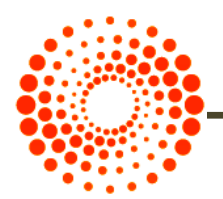

**مقدمه** 

ID Researcher Science of Web یک سیستم شناسایی نویسندگان مقاالت می باشد که در سال 2008 توسط Reuters Thomson و با هدف تسهیل در شناسایی نویسندگان مقاالت ارائه شد. در این سیستم هر نویسنده دارای یک شناسه منحصر (۱۶ کارکتری شامل حرف و عدد به فرد) می باشد و از این نظر شبیه کد [DOI](http://www.iran-moshaver.ir/1393/06/02/doi/) می باشد، با این تفاوت که DOI صرفا برای مقاله تخصیص می یابد.

از قابلیت های این سرویس می توان موارد زیر را نام برد:

- مدیریت و به اشتراک گذاری اطالعات علمی محققین
	- شناسایی نویسندگان بر اساس میزان استنادات
		- شناسایی زمینه موضوعی تخصصی نویسنده
			- مشخص شدن محل جغرافیایی
			- اندازه گیری INDEX-H افراد

همچنین داوران و ژورنال های مختلف بوسیله این شناسه می توانند وارد صفحه نویسنده شده و رزومه، تجارب و توانمندی های او را مشاهده نماین[د.](http://www.iran-moshaver.ir/)  **راهنمای ثبت کد**

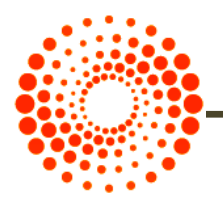

### **مراحل دریافت شناسه ID Researcher**

جهت ثبت نام و دریافت شناسه ID Researcher WOS به آدرس http://www.researcherid.com مراجعه نمایید. در این سایت اطلاعات شما فقط یک بار ثبت و سپس یک شناسه ResearcherID اختصاصی به شما ارائه خواهد شد. شما می توانید مطابق مراحل زیر، اقدام به ثبت نام کرده و شناسه خود را دریافت نمایید.

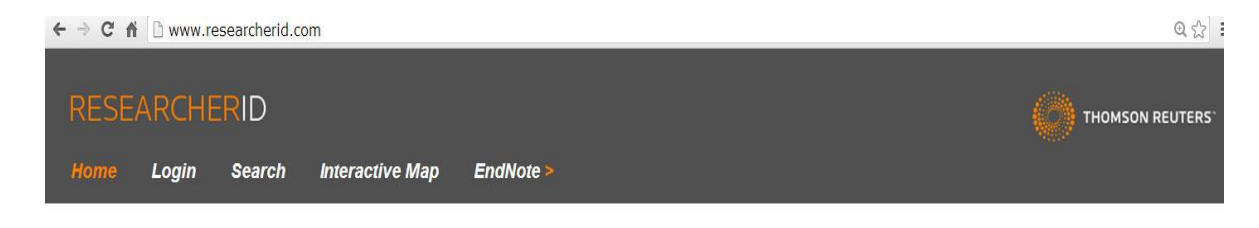

**Identify Yourself** Login

New to ResearcherID? Join Now It's Free

**Search For Members** Search

Learn More: What is ResearcherID? | FAQ | Interactive Tools: Labs | Training

**Highly Cited Research** 

This resource captures the people behind the most influential publications in 21 broad subject categories based on citation metrics. Learn more about the methodology. List your current affiliation in ResearcherID to ensure your

#### What is ResearcherID?

ResearcherID provides a solution to the author ambiguity problem within the scholarly research community. Each member is assigned a unique identifier to enable researchers to manage their publication lists, track their times cited counts and h-index, identify potential collaborators and avoid author misidentification. In addition, your ResearcherID information integrates with the Web of Science and is ORCID compliant, allowing you to claim and showcase your publications from a single one account. Search the registry to find collaborators, review publication lists and explore how research is used around the world!

#### **Top Keywords**

Find researchers based on your area of interest.

adsorption aging alzheimer's disease analytical chemistry artificial intelligence biochemistry biodiversity biogeochemistry biogeography bioinformatics biomaterials biomechanics biophysics biosensors biotechnology breast cancer Cancer cancer biology carbon nanotubes catalysis chemistry climate change computational biology computational chemistry computer vision condensed matter physics conservation conservation biology data mining diabetes drug delivery ecology education electrochemistry energy epidemiology epigenetics evolution fluid mechanics genetics genomics geochemistry gis graphene hydrology image processing immunology inflammation innovation inorganic chemistry knowledge management machine

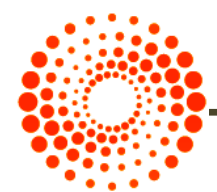

#### **RESEARCHERID راهنمای ثبت کد**

**مرحله اول:** وارد بخش ResearcherID to New شوید. در این بخش مشخصات فردی خود شامل نام، نام خانوادگی، پست الکترونیک را وارد نمایید. پس از ثبت پست الکترونیک خود و تایید آن لینک فعال سازی مربوطه به آدرس ایمیل شما ارسال می شود.

**RESEARCHERID** 

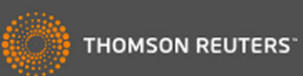

Thank you for your interest in ResearcherID!

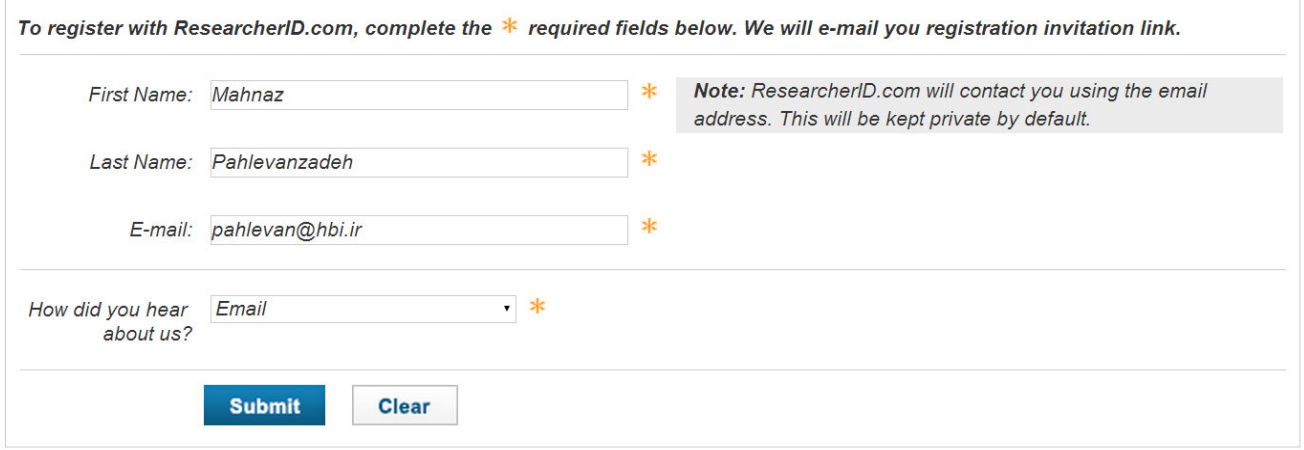

**مرحله دوم:** وارد ایمیل خود شوید و روی لینک ارسال شده جهت فعال سازی کلیک نمایید. **مرحله سوم:** پس از کلیک بر لینک مندرج در ایمیل، به صفحه دیگری هدایت می شوید که در آن باید مشخصات خود را در فیلدهای مشخص شده تکمیل نمایید. بخش های ستاره دار الزاما باید تکمیل شود. به توضیحات الزم در خصوص حروف و کاراکترهای انتخابی جهت دریافت رمز عبور توجه کنید. برای مثال رمز انتخابی باید حداقل 8 کاراکتر و شامل حرف و عدد و عالئم باشد. به طور مثال: 1234\*abc

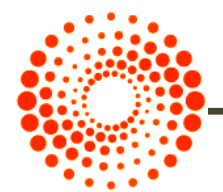

# **راهنمای ثبت کد**

## **RESEARCHERID**

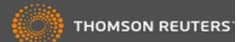

Thank you for your interest in ResearcherID!

By registering, you're helping to build a resource that standardizes and clarifies author information - strengthening the connections between you and your colleagues and making vital research more accessible to all.

Data Privacy: The information that you submit as part of this registration process and the information that you submit or that Thomson Reuters collects in the course of the use of your ResearcherID will be processed by Thomson Reuters in accordance with the ResearcherID End User License Agreement. Except where indicated, registration information will be viewable by default on your public profile page on the www.ResearcherID.com website. At anytime after registering, you can login to your<br>account and choose to make some or all of your infor

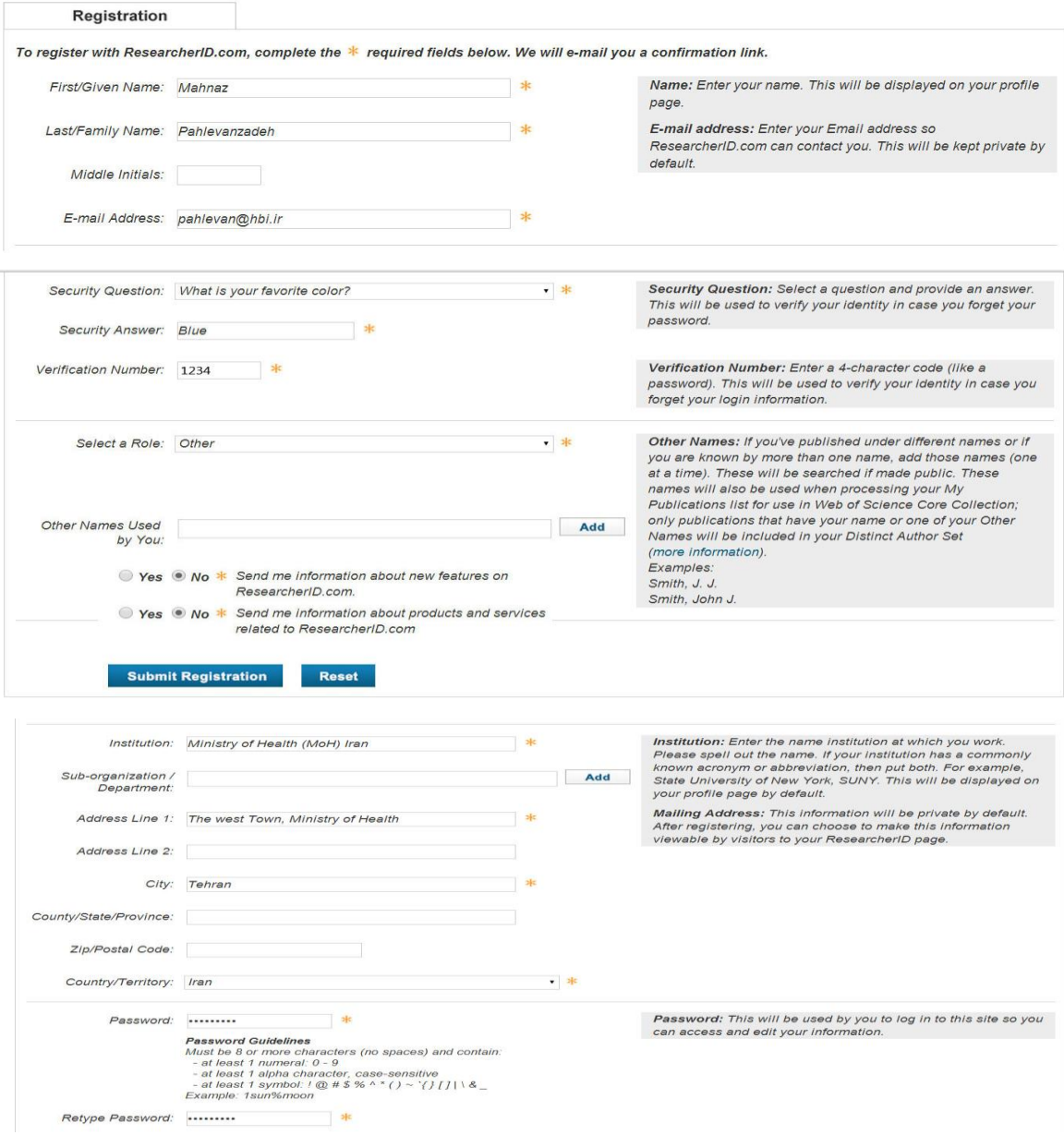

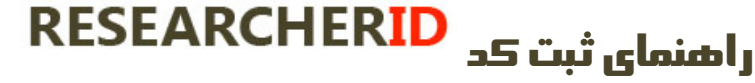

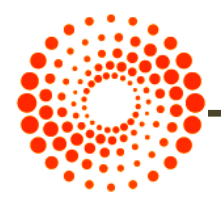

#### **مرحله چهارم:** در این مرحله پنجره قوانین مربوط به شناسه باز می شود. دکمه تایید را کلیک کنید.

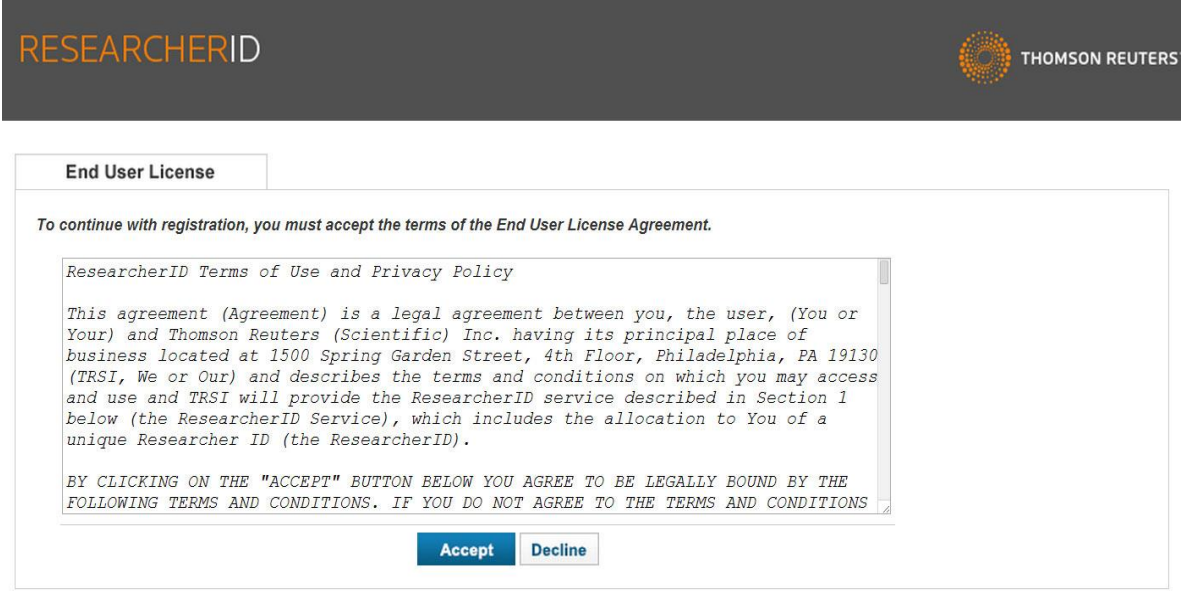

Community Forum | Register | FAQ<br>Support | Privacy Policy | Terms of Use

اکنون شما می توانید شناسه ResearcherID اختصاصی خود را مشاهده نمایید که شامل حرف- عدد-

سال عضویت می باشد.

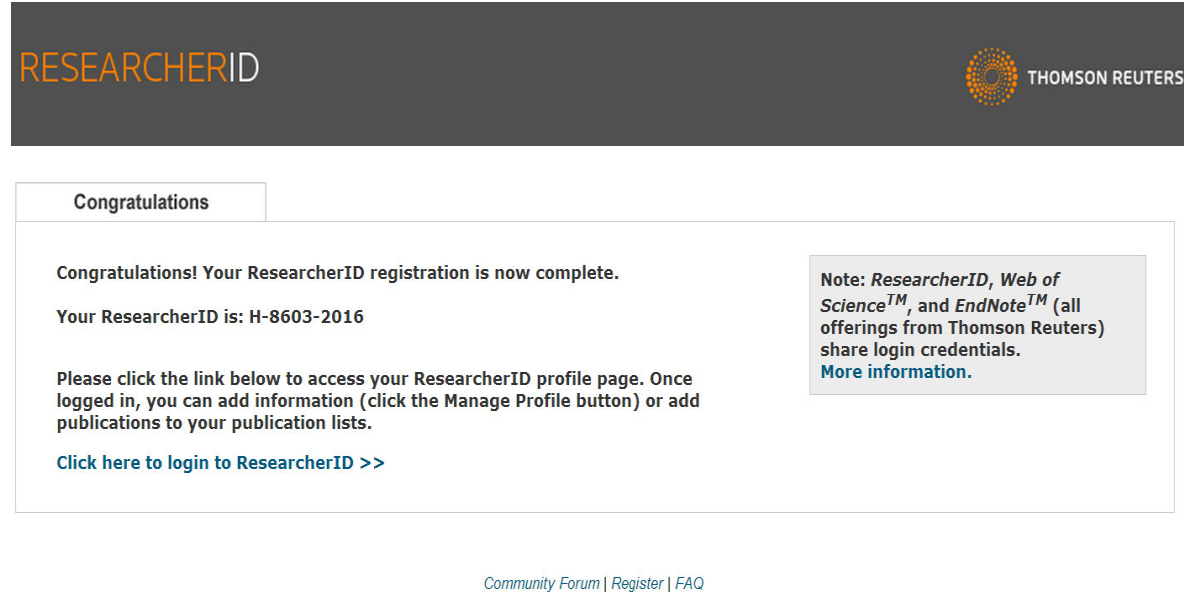

Support | Privacy Policy | Terms of Use | Login

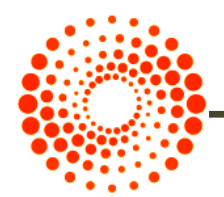

در این زمان شما می توانید با کلیک بر روی لینک ورود به شناسه اختصاصی خود، به پروفایل خود وارد شده و سایر اطالعات خود را تکمیل و یا ویرایش نمایید. همچنین از این پس برای ورود به پروفایل خود می بایست از گزینه in log استفاده کنید.

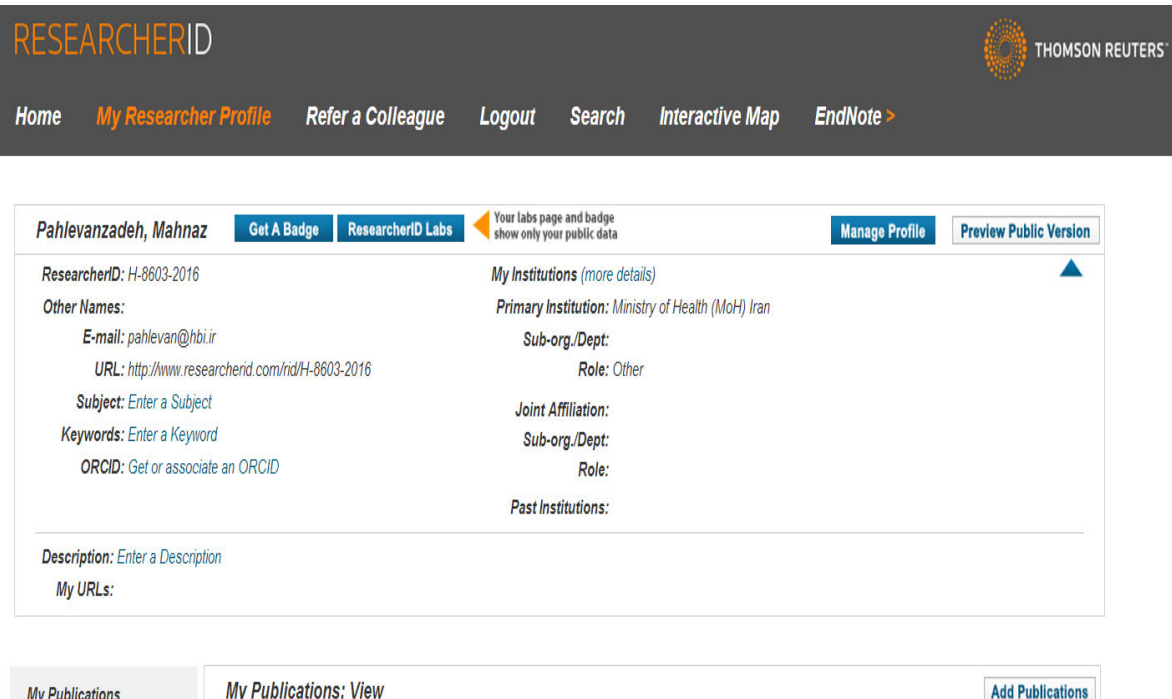

My Publications (0) View Publications **Citation Metrics** Manage | Add

ResearcherID labs

**Collaboration Network Citing Articles Network** 

**Create A Badge** 

**Adding Publications to this list** You can add publications by searching Web of Science<sup>TM</sup>, searching Web of Science<sup>TM</sup> Core Collection, using EndNote<sup>TM</sup>, or uploading a file. To add publications, click the Add link located in the menu on the left-hand side of your screen, or by clicking on the Add Publications above. \* Note: Access to Web of Science and Web of Science Core Collection are based on the entitlements of the computer where you are accessing ResearcherID.

Use this list to display all the publications that you have authored.

Please remember to only add publications that you have authored to this list. This list will be used by Web of Science Core Collection to create a Distinct Author Set, which is a set of papers that will be associated with your name, and your ResearcherID number will be displayed on the Web of Science Core Collection record. This allows Web of Science Core Collection users who find one of your papers on this list to find all of the other papers on this list.

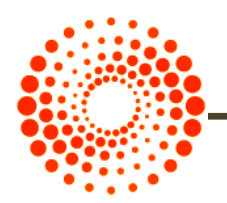

### **در بخش Publication My**

- با انتخاب گزینه Publications Add مقاالت خود را بازیابی و اضافه نمایید.
	- با انتخاب گزینه Publication View مقاالت خود را مشاهده کنید.
- با انتخاب گزینه Metrics Citation امکان مشاهده و بازیابی Index-H فراهم شده است.
- با انتخاب گزینه NetWork Collaboration امکان اضافه کردن نویسندگان همکار، تعیین موضوع اصلی مقاالت، تعیین نام مراکز و موسسات علمی و دانشگاهی فراهم می باشد.
- با انتخاب گزینه Network Articles Citing مقاالتی که به مقاالت شما استناد کرده اند، موضوع مقاالت استناد شده، نشانی استناد کنندگان، تعداد استنادات به مقاالت براساس سال ارائه می شود.

**در بخش List Manage** امکان تنظیم شیوه چیدمان مقاالت خود و حتی حذف مقاالتی که مربوط به شما نیست وجود دارد.

**در بخش Profile Manage** امکان انتخاب نحوه نمایش مقاالت و اطالعات شما به صورت خصوصی یا عمومی وجود دارد.

در صورت فراموش کردن شناسه ResearcherID خود با وارد کردن آدرس ایمیل و رمز عبور امکان ورود به پروفایل شما میسر می شود.

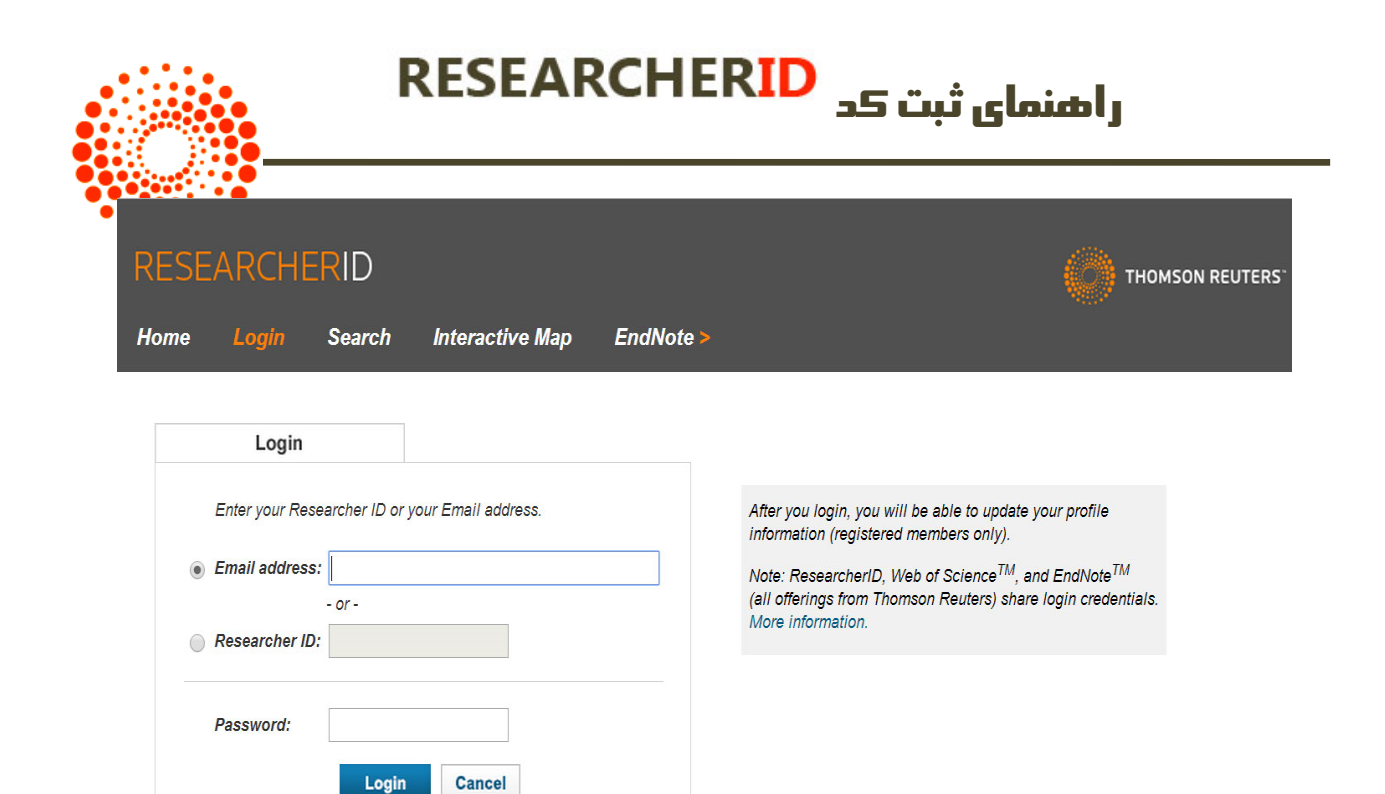

**Forgot Password** Problems logging in?

Join Now It's Free

New to ResearcherID?